# Kalenderfreigabe

# 26.04.2024 07:56:07

# **FAQ-Artikel-Ausdruck**

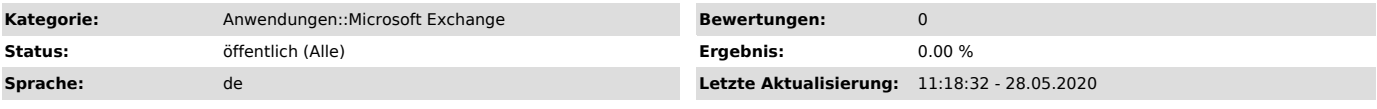

## *Schlüsselwörter*

E-Mail Email Exchange Outlook OWA Evolution Client E-Mail-Client Kalender Freigabe Kalenderfreigabe

#### *Symptom (öffentlich)*

Die eigene Terminplanung soll einsehbar sein um bspw. Anwesenheiten transparent zu kommunizieren.

### *Problem (öffentlich)*

Der eigene Kalender soll von anderen Exchange-Nutzern gesehen bzw. genutzt werden können.

### *Lösung (öffentlich)*

Eine Kalenderfreigabe ermöglicht es anderen Exchange-Nutzern Ihre Termine einzusehen, sofern Sie dies wünschen. Eine Freigabe der Frei-/Gebucht-Zeiten ermöglicht es, anderen Nutzern über den Terminplanungsassistenten Termine mit Ihnen zu planen und zu koordinieren, ohne dabei Einsicht in die Betreffs oder Details Ihrer Termine zu haben. Es werden dabei nur neutrale Sperrblöcke im Kalender angezeigt. Freigaben können entweder in Outlook oder auf der Web-Oberfläche (OWA) eingerichtet werden. Empfehlung: Um die Arbeit im Team zu verbessern, bietet es sich an Ihre

Kollegen für Frei/Gebucht auf lesen setzen. Dadurch können diese einsehen, wann Sie für Termine frei sind und wann nicht, ohne dabei ihre Privatsphäre zu gefährden. Freigabe einrichten in Outlook

1. Starten Sie Outlook.

2. Wechseln Sie in die Kalenderansicht Ihres Outlook (Symbolleiste links unten, Kalendersymbol).

3. Klicken Sie in der linken Navigationsleiste mit einem Rechtsklick auf den

gewünschtenKalender und wählen Sie Eigenschaften.<br>4. Im sich öffnenden Fenster den Reiter Berechtigungen wählen.<br>5. a) Entweder den vorhandenen Nutzer in der oberen Listenansicht anklicken

und dessen Rechte im unteren Bereich modifizieren<br>b) oder auf Hinzufügen klicken und einen Exchange-Nutzer auswählen, der noch<br>nicht in der oberen Listenansicht aufgeführt ist, und entsprechend im unteren

Bereich die Berechtigung einstellen. 6. Klicken Sie auf OK um die Berechtigungen anzuwenden. Freigabe einrichten auf der Web-Oberfläche (OWA)

Anmerkung: OWA bietet nur eingeschränkte Modifikationsmöglichkeiten

1. Loggen Sie sich auf [1]https://exchange.ovgu.de ein.

2. Wechseln Sie über die linke Menüleiste(Symbol ganz oben links) zum Kalender. 3. Klicken Sie in der Listenansicht links mit der rechten Maustaste auf Ihren

Kalender und wählen Sie Freigabeberechtigungen.<br>4. Im folgenden Fenster geben Sie die E-Mail-Adresse des Exchange-Nutzers, dem<br>die Freigabe erteilt werden soll, ein.

5. Erteilen Sie eine der fünf vorgegebenen Berechtigungsstufen 6. Klicken sie auf Senden. Es wird eine E-Mail-Benachrichtigung für den Zielnutzer gesendet.

7. Für das Modifizieren der Berechtigung wählen Sie beim Rechtsklick auf

Kalender Berechtigung... 8. Wählen Sie im folgenden Fenster den Eintrag, der zu ändern ist, und ändern

Sie die Berechtigungen. 9. Bestätigen Sie die Auswahl mit Speichern.

Freigabe einrichten unter Evolution für Linux

1. Klicken Sie mit der rechten Maustaste auf Ihr Postfachkonto (linke Spalte). 2. Wählen Sie Ordner eines anderen Benutzers abonnieren ....

3. Wählen Sie den entsprechenden Benutzer aus, dessen Kalender freigegeben ist, wählen Sie unter Ordnername den Ordner Kalender aus und bestätigen Sie mit OK

4. In der Kalenderansicht können Sie nun den zusätzlichen Kalender unter Ihrem

Konto (linke Spalte) aus- und abwählen. 5. Entfernen können Sie den Kalender, indem Sie mit der rechten Maustaste auf

den Kalender klicken und Löschen wählen. (Hinweis: Sollte der Fehler "Der Ordner >>Kalendar<< wurde nicht gefunden. Entweder existiert er nicht oder Ihnen fehlen die nötigen Zugriffsrechte." auftreten, lassen Sie den gewünschten Kalendar erneut freigeben und abonnieren

ihn wie oben beschrieben.)

[1] https://exchange.ovgu.de/